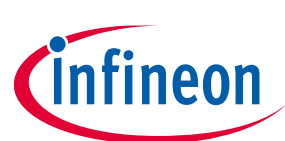

# **Infineon Audiohub Nano Digital**

### **User Manual**

### <span id="page-0-0"></span>**About this document**

#### **Scope and purpose**

The user manual provides information about using and evaluating Infineon digital XENSIV™ MEMS microphones with the help of the Audiohub Nano Digital evaluation board. It familiarizes you with the evaluation board and guides you through the initial set-up and measurement.

#### Intended audience

Design, verification, test and software engineers can use this document to get an understanding of the functionality and connections of the Audiohub Nano evaluation board.

### <span id="page-0-1"></span>**Table of contents**

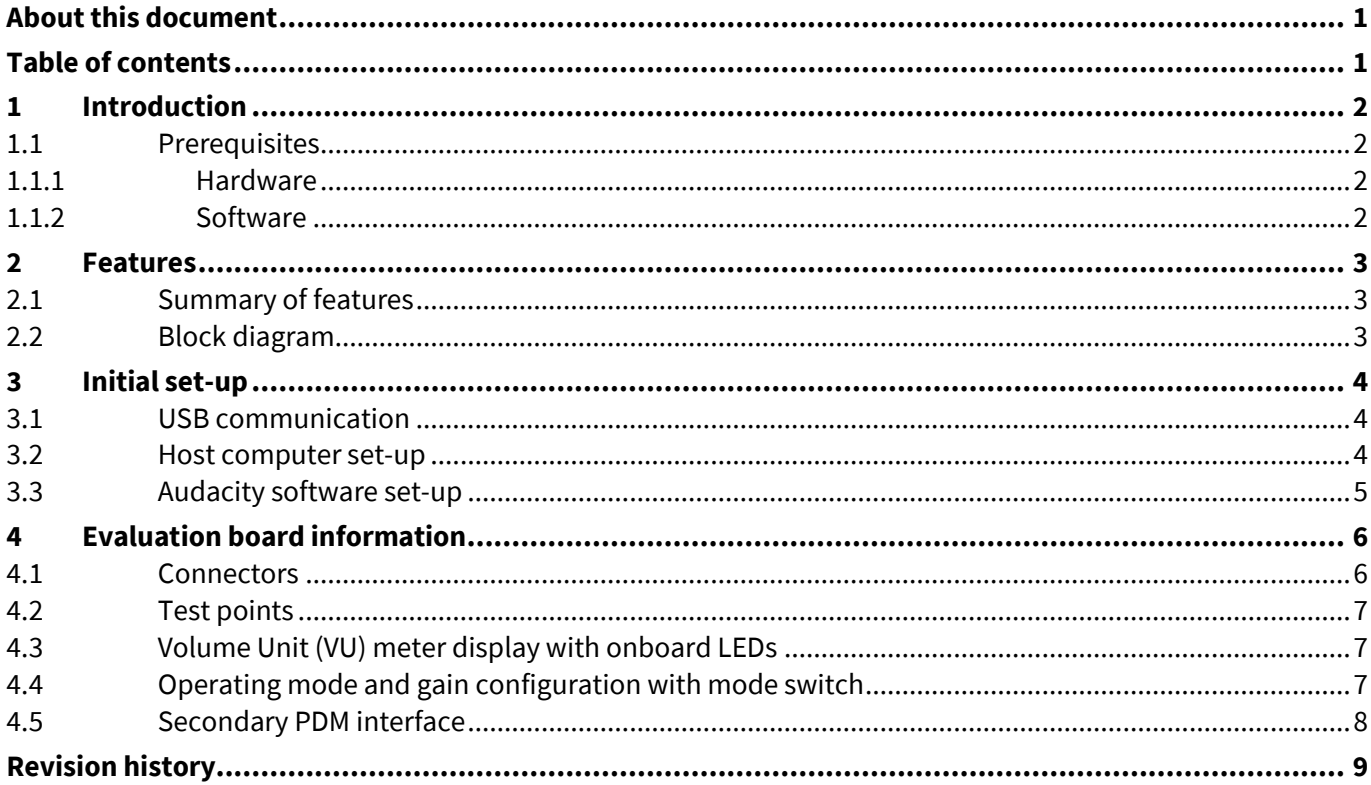

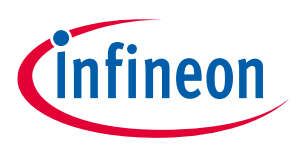

## <span id="page-1-0"></span>**1 Introduction**

This document serves as a manual for the evaluation of up to two Infineon digital XENSIV™ MEMS microphones using the Audiohub Nano board in mono or stereo output. The evaluation board provides a USB audio interface to stream audio data from microphones with any audio recording and editing software.

### <span id="page-1-1"></span>**1.1 Prerequisites**

### <span id="page-1-2"></span>**1.1.1 Hardware**

- Infineon Audiohub Nano evaluation board
- Infineon digital XENSIVTM MEMS microphone flex kit
- Micro-USB cable

### <span id="page-1-3"></span>**1.1.2 Software**

- Audio editing software that supports 48 kHz and 24-bit recording
- FT9xx programming utility for firmware update (optional)

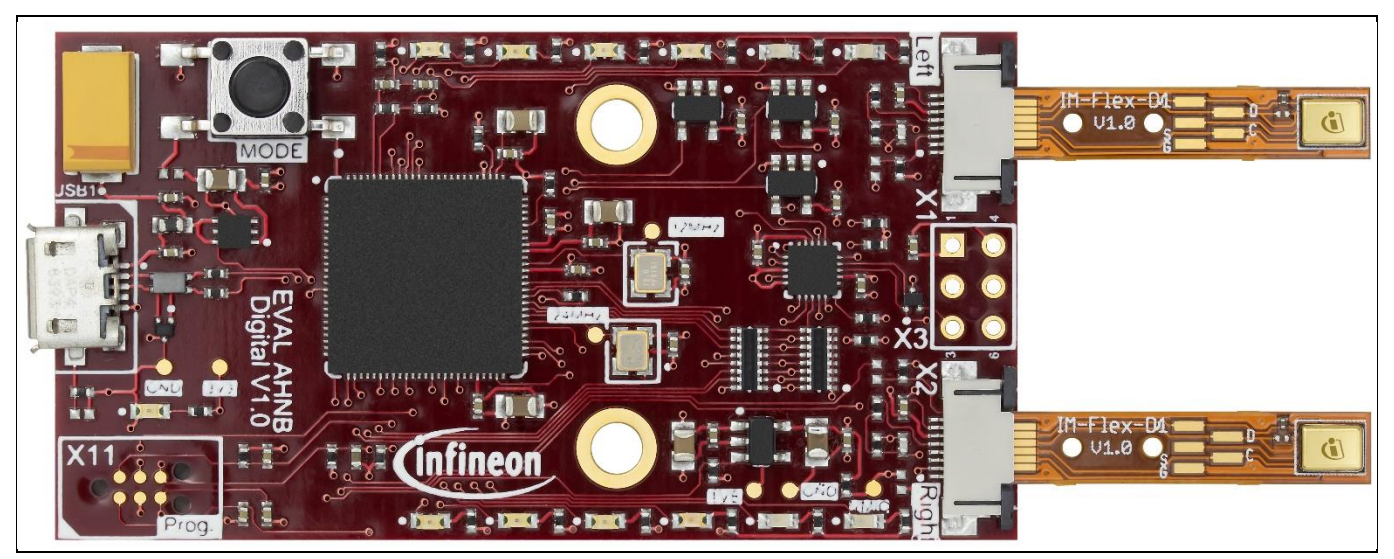

**Figure 1 Audiohub Nano Digital with left and right flex connectors for digital XENSIVTM MEMS Microphones**

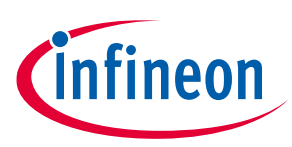

### <span id="page-2-0"></span>**2 Features**

### <span id="page-2-1"></span>**2.1 Summary of features**

- Audio streaming over USB interface
- 48 kHz sampling rate
- 24-bit audio data (stereo)
- Two different power modes (high power and low poer mode, see section [4.4\)](#page-6-2)
- Four different gain configurations indicated by onboard LEDs (see sectio[n 4.4\)](#page-6-2)
- Volume unit meter indication by onboard LEDs (see sectio[n Volume Unit \(VU\) meter display with onboard](#page-6-1)  [LEDs](#page-6-1) (see sectio[n 4.3\)](#page-6-1)
- Powered through Micro-USB

### <span id="page-2-2"></span>**2.2 Block diagram**

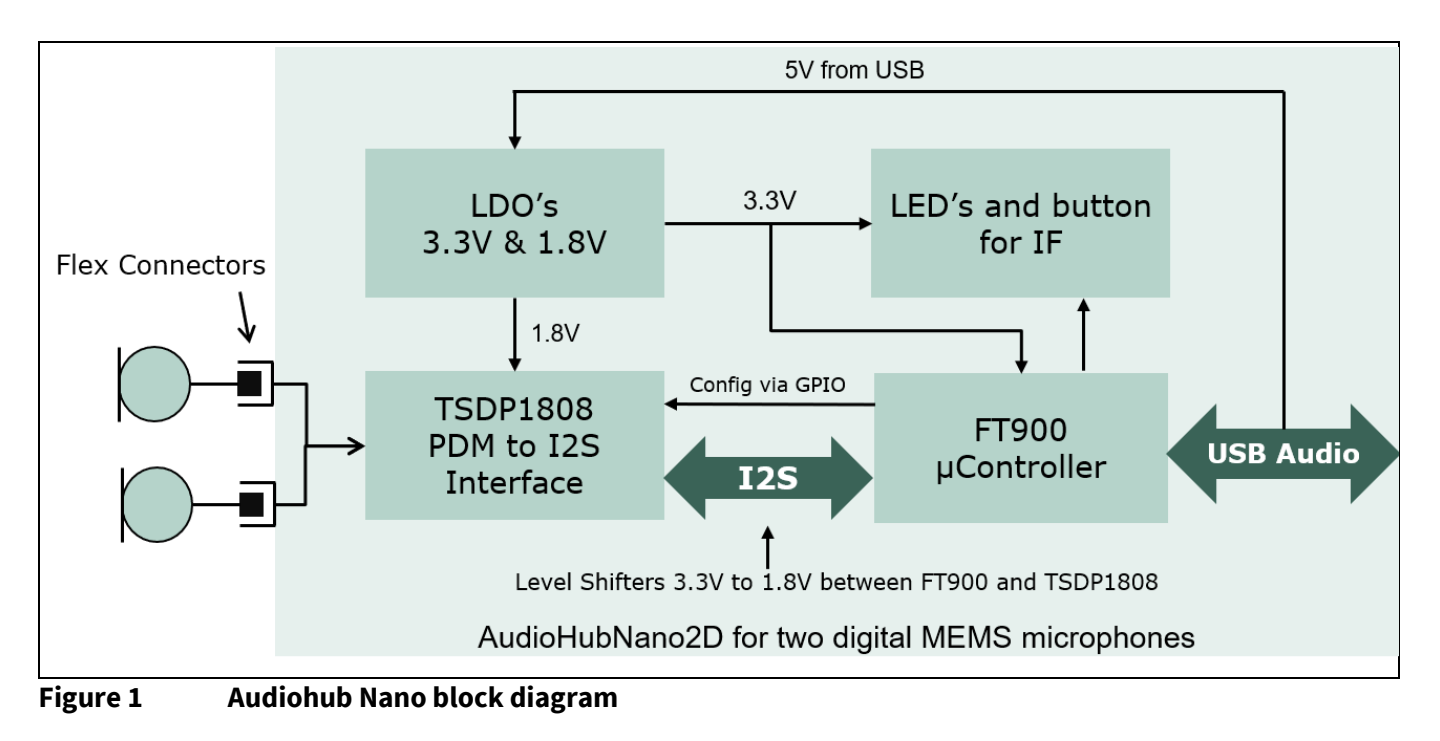

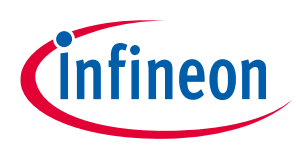

### <span id="page-3-0"></span>**3 Initial set-up**

To get started insert the XENSIV™ MEMS Microphones from your flex kit to the flex connectors (left and right), as shown in **Error! Reference source not found.**.

### <span id="page-3-1"></span>**3.1 USB communication**

The evaluation board is powered through the Micro-USB port. Connect the board to the host computer via USB. For streaming the audio data from the board select AudioHubNano2D as your audio input device. Any audio recording or editing software (e.g. Audacity) can be used to record and evaluate the microphones, se[e Figure 3.](#page-4-1)

### <span id="page-3-2"></span>**3.2 Host computer set-up**

To enable the best performance of USB audio recording, the processor resources allocation should be adjusted to the best performance of background services. Please follow these steps to enable this in the Windows 10 operating system.

- Go to *Control Panel* > *System and Security* > *System* > *Advanced* system s*ettings*.
- Go to the *Advanced* tab and click on the *Settings* button under *Performance*.
- In the pop-up window of *Performance* options, go to the *Advanced* tab, select *Background services* and apply changes as shown in [Figure 2.](#page-3-3)

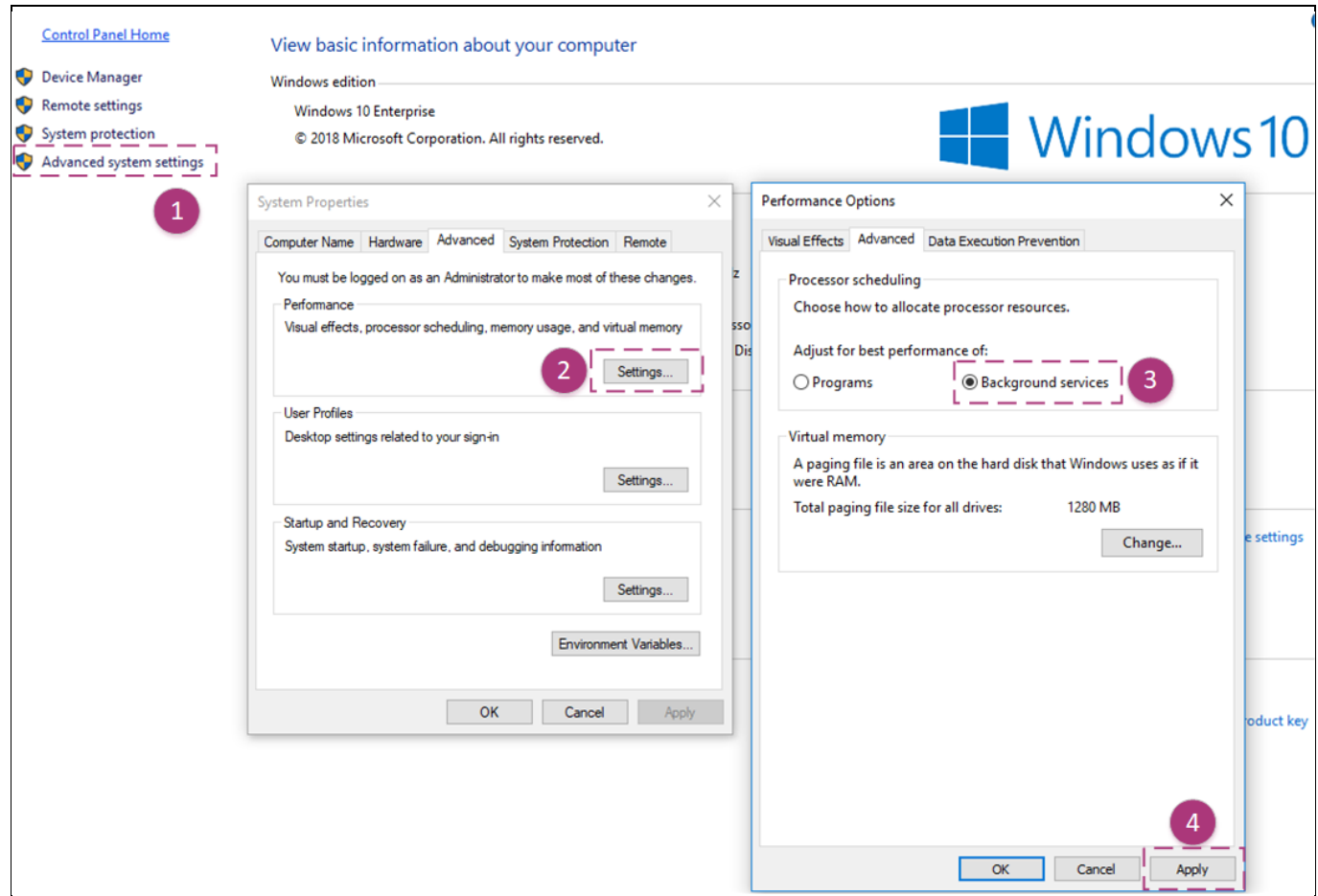

<span id="page-3-3"></span>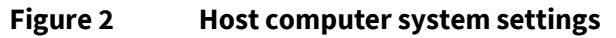

### <span id="page-4-0"></span>**3.3 Audacity software set-up**

Audacity is a free and open-source audio editor and recording application. Select the audio source as Audiohub Nano in the recording software, as shown i[n Figure 3.](#page-4-1) The recording channel can be selected as either mono or stereo.

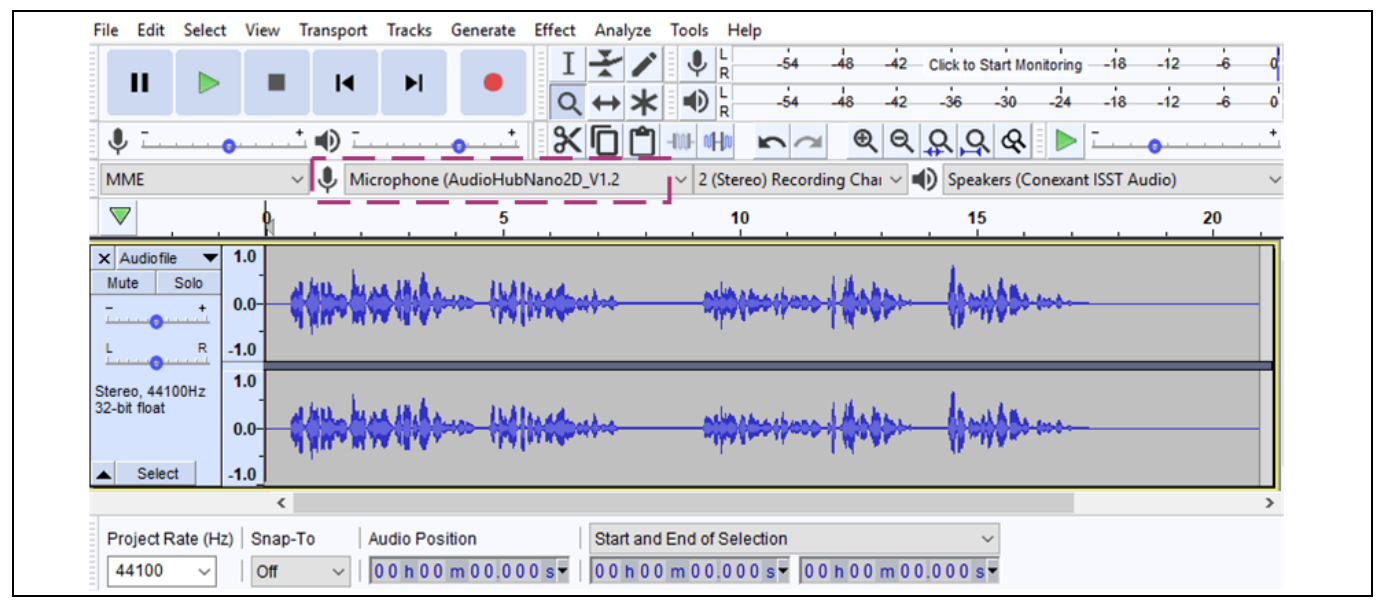

<span id="page-4-1"></span>**Figure 3 Recording from Audiohub Nano Digital in Audacity**

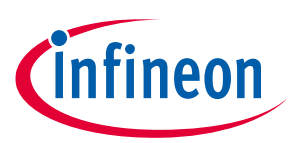

## <span id="page-5-0"></span>**4 Evaluation board information**

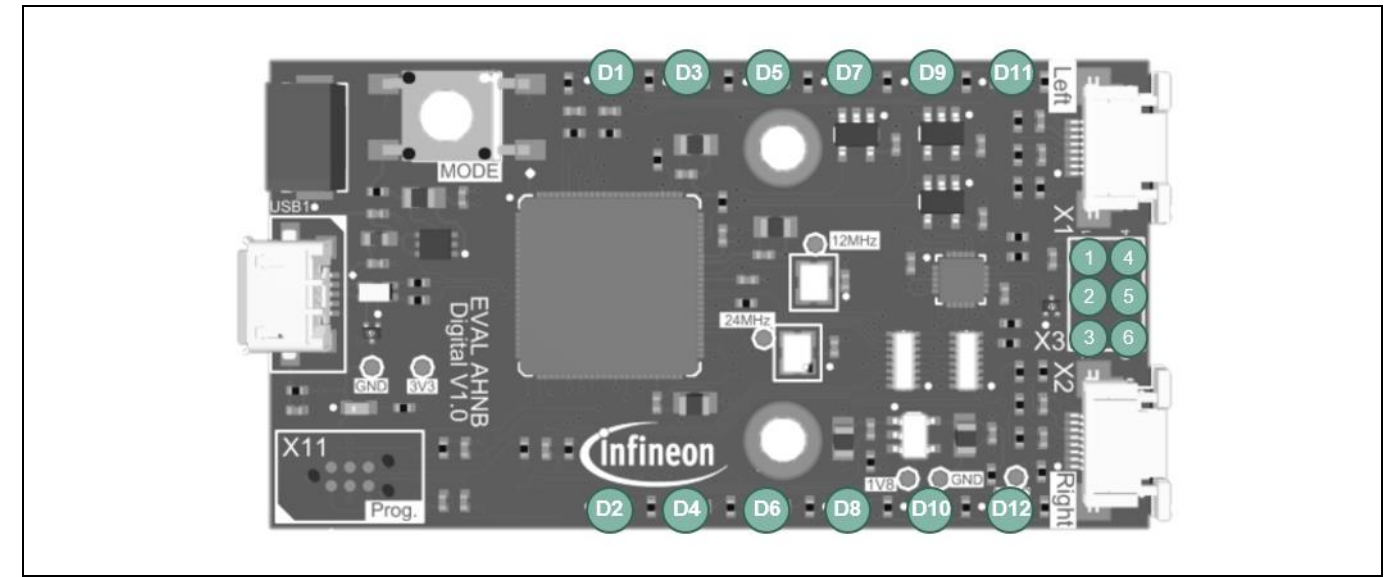

#### **Figure 4 AudioHub Nano Digital Layout**

### <span id="page-5-1"></span>**4.1 Connectors**

A list of the connecters provided by on the Audiohub Nano evaluation board can be found in *[Table 1](#page-5-2)*. Furthermore, *[Table 2](#page-5-3)* gives an overview of the respective pins.

#### <span id="page-5-2"></span>**Table 1 Connector list**

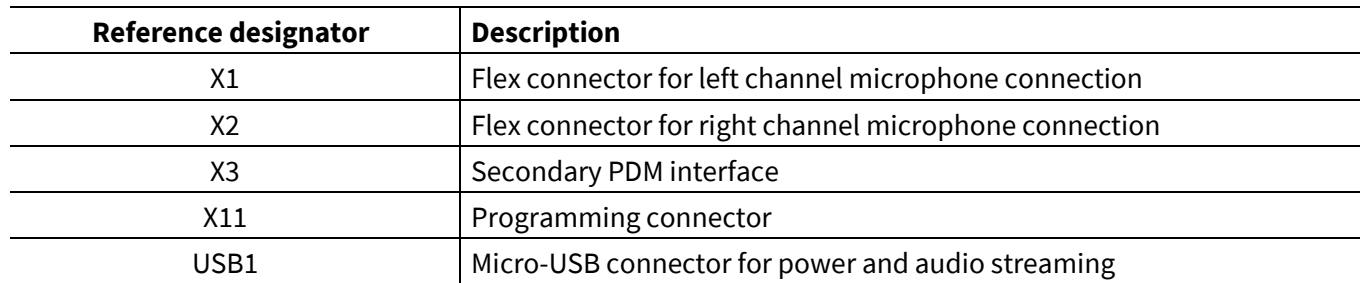

#### <span id="page-5-3"></span>**Table 2 Connector X3 detailed pin-out**

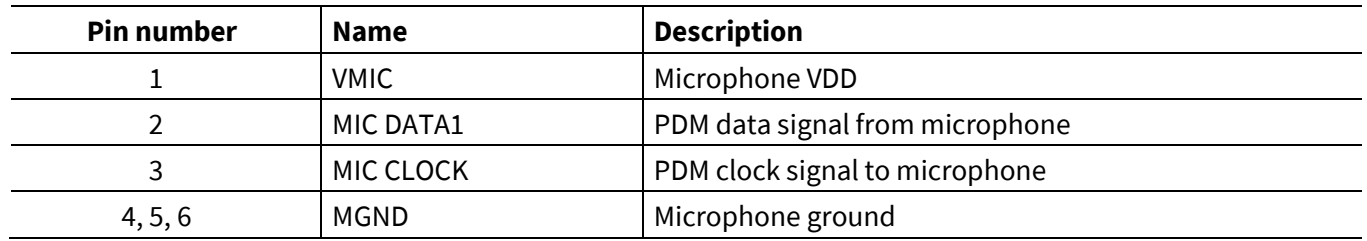

### <span id="page-6-0"></span>**4.2 Test points**

**[Table 3](#page-6-3)** lists all the available test points for debugging on the Audiohub Nano evaluation board.

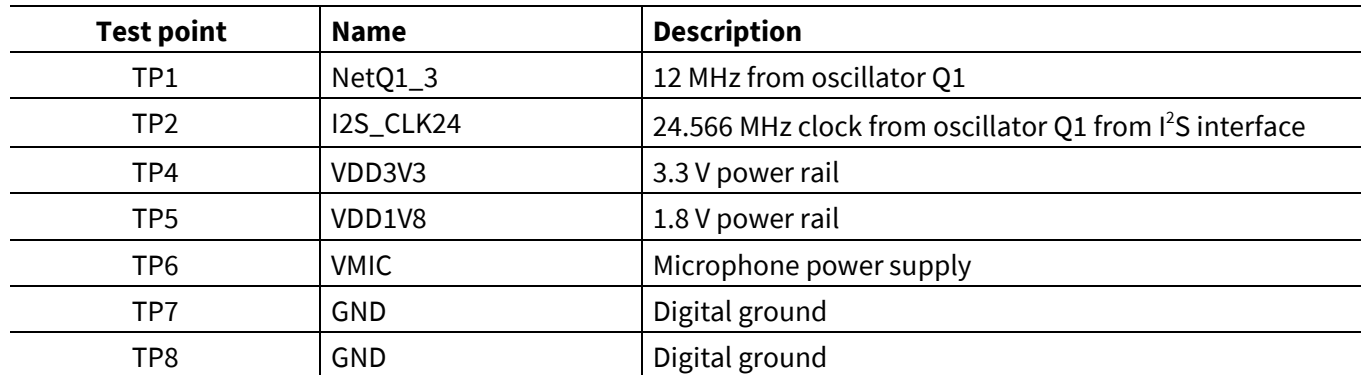

#### <span id="page-6-3"></span>**Table 3 Test point description**

### <span id="page-6-1"></span>**4.3 Volume Unit (VU) meter display with onboard LEDs**

The onboard LEDs turn on based on the measured sound pressure levels (dB SPL). The LEDs work as a Volume Unit (VU) meter when streaming the audio data. The threshold for the LED turn-on is based on the sound pressure level during the audio streaming, as shown in *[Table 4](#page-6-4)*. In case only one microphone is connected both LED bars will indicate the volume of the mono audio stream.

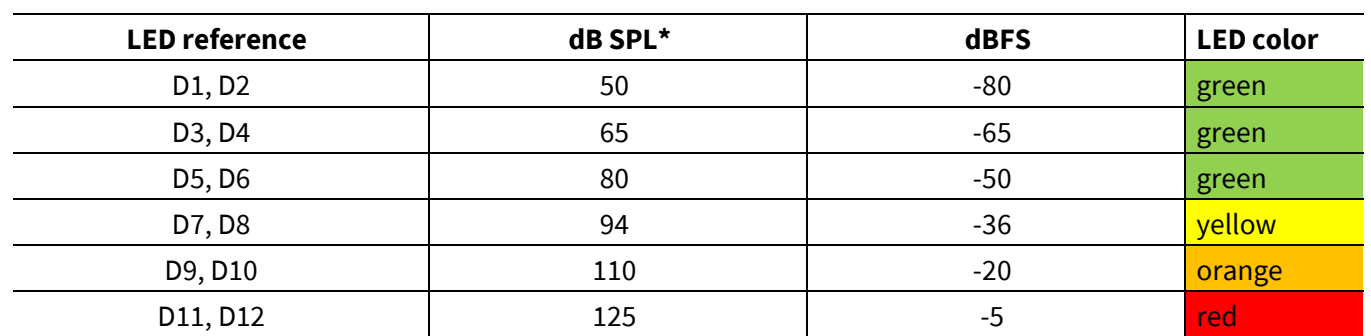

#### <span id="page-6-4"></span>**Table 4 VU meter setting based on sound pressure level**

### <span id="page-6-2"></span>**4.4 Operating mode and gain configuration with mode switch**

The mode switch push button S1 can be used to switch through various configurations in a sequence. The settings are defined for configuring the power modes:

- *normal mode* and
- *low power mode*.

The mode switch button also enables different pre-defined gain configurations on the audio data stream. The gain settings can be configured when the evaluation board is in idle mode and not recording the audio stream.

*On power-on, the evaluation board is set to normal mode with 0 dB gain by default. This configuration is indicated by LED D3[.](#page-7-2)*

*[Table 5](#page-7-2)* describes the different gain configurations and power modes that can be changed with the mode switch push button.

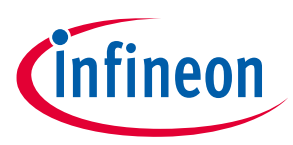

#### <span id="page-7-2"></span>**Table 5 Operating mode and gain configuration LED reference**

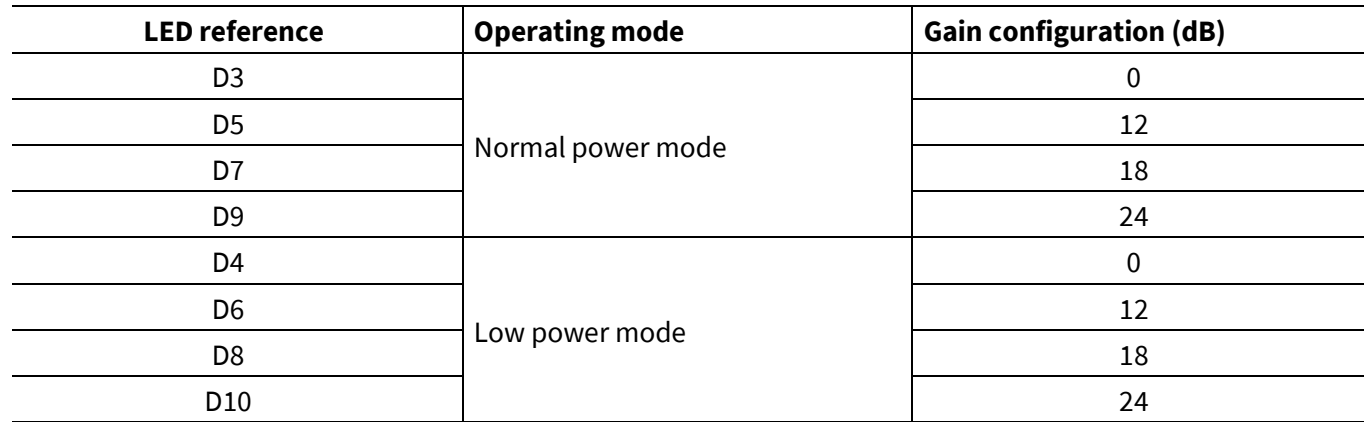

### <span id="page-7-0"></span>**4.5 Secondary PDM interface**

<span id="page-7-1"></span>The connector X3 can be used to connect an external PDM microphone to the evaluation board. Both flex connectors X1 and X2 are disabled when the microphone is connected to X3. *[Table 2](#page-5-3)* describes the detailed pinout of the connector X3.

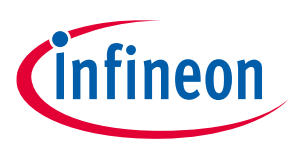

## **Revision history**

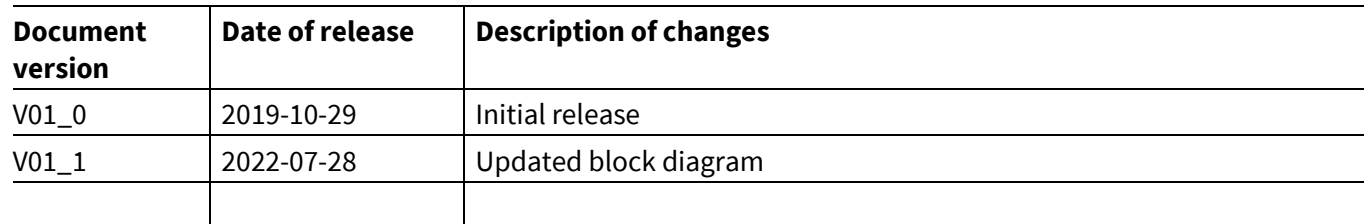

#### **Trademarks**

All referenced product or service names and trademarks are the property of their respective owners.

**Edition 2019-10-29**

**Published by**

**Infineon Technologies AG**

**81726 München, Germany**

**© 2022 Infineon Technologies AG. All Rights Reserved.**

**Do you have a question about this document? Email[: erratum@infineon.com](mailto:erratum@infineon.com;ctdd@infineon.com?subject=Document%20question%20)**

**UM\_1910\_PL38\_1910\_095149**

#### <span id="page-9-0"></span>**IMPORTANT NOTICE**

The information given in this document shall in no event be regarded as a guarantee of conditions or characteristics ("Beschaffenheitsgarantie") .

With respect to any examples, hints or any typical values stated herein and/or any information regarding the application of the product, Infineon Technologies hereby disclaims any and all warranties and liabilities of any kind, including without limitation warranties of non-infringement of intellectual property rights of any third party.

In addition, any information given in this document is subject to customer's compliance with its obligations stated in this document and any applicable legal requirements, norms and standards concerning customer's products and any use of the product of Infineon Technologies in customer's applications.

The data contained in this document is exclusively intended for technically trained staff. It is the responsibility of customer's technical departments to evaluate the suitability of the product for the intended application and the completeness of the product information given in this document with respect to such application.

For further information on the product, technology, delivery terms and conditions and prices please contact your nearest Infineon Technologies office (**[www.infineon.com](http://www.infineon.com/)**).

#### **WARNINGS**

Due to technical requirements products may contain dangerous substances. For information on the types in question please contact your nearest Infineon Technologies office.

Except as otherwise explicitly approved by Infineor Technologies in a written document signed by authorized representatives of Infineon Technologies, Infineon Technologies' products may not be used in any applications where a failure of the product or any consequences of the use thereof can reasonably be expected to result in personal injury.